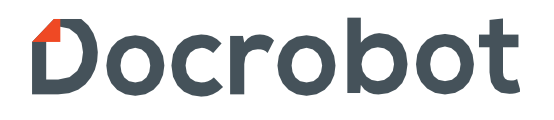

#### **ИНСТРУКЦИЯ**

# **ПО ФОРМИРОВАНИЮ Подтверждения заказа (ORDRSP) на web-платформе Docrobot для сети «Магнит».**

2021 | docrobot.ru

#### **Содержание:**

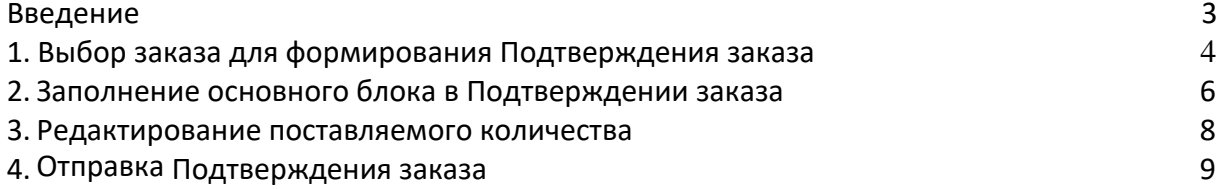

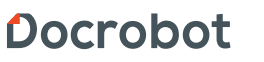

Техническая поддержка support@docrobot.ru

#### <span id="page-2-0"></span>**Введение**

Данная инструкция описывает порядок формирования ответного документа **Подтверждение заказа** (ORDRSP) для ТС Тандер-Магнит (в сети документ называется «Информация о заказе»), а также обязательные для заполнения поля.

Документ является ОБЯЗАТЕЛЬНЫМ и должен быть отправлен перед документом Уведомление об отгрузке.

Отправка документа состоит из перечисленных ниже этапов.

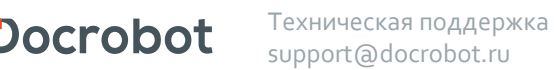

#### <span id="page-3-0"></span>**1. Выбор заказа для формирования Подтверждения заказа**

Нажмите кнопку **Входящие:**

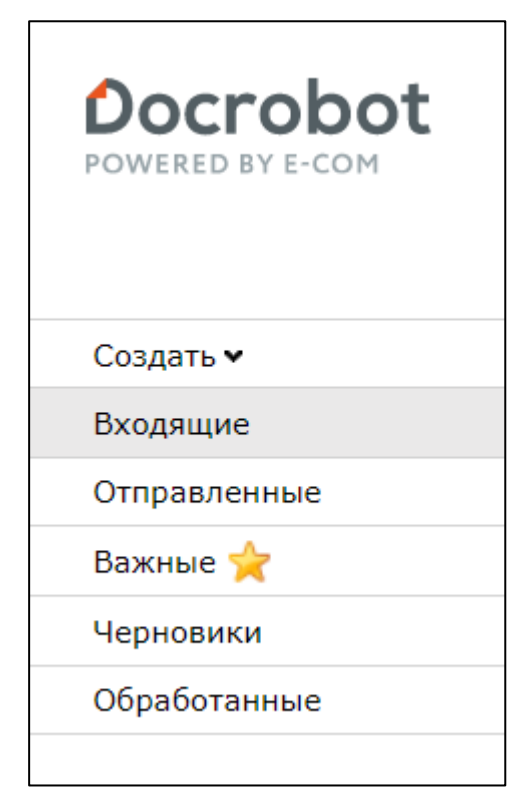

Рис. 1.1.

Для удобства поиска выберите в фильтре:

- 1. Не прочитанные **«Все»**
- 2. Все розничные сети **«Тандер - Магнит»**
- 3. Все документы **«Заказ».**

Для открытия входящего заказа нажмите на него.

| Bce | Тандер-Магнит                                                                                            | Заказ | v               |
|-----|----------------------------------------------------------------------------------------------------|-------|-----------------|
|     | $\frac{1}{2}$ $\frac{1}{2}$ $\frac{1}{2}$ $\frac{1}{2}$ $\frac{1}{2}$ $\frac{1}{2}$ AO Tah $\frac{1}{2}$ | Заказ | BB08556501, 08. |
|     | 2 <b>MATHHT</b> AO Tahgep                                                                                | Заказ | BB08511639, 01. |
|     | 3 <b>MATHHT</b> AO Tahgep                                                                                | Заказ | BB08459349, 24. |

Рис. 1.2.

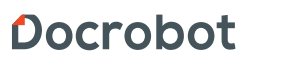

Техническая поддержка support@docrobot.ru

В открывшемся документе выберите **Сформировать → Подтверждение заказа**

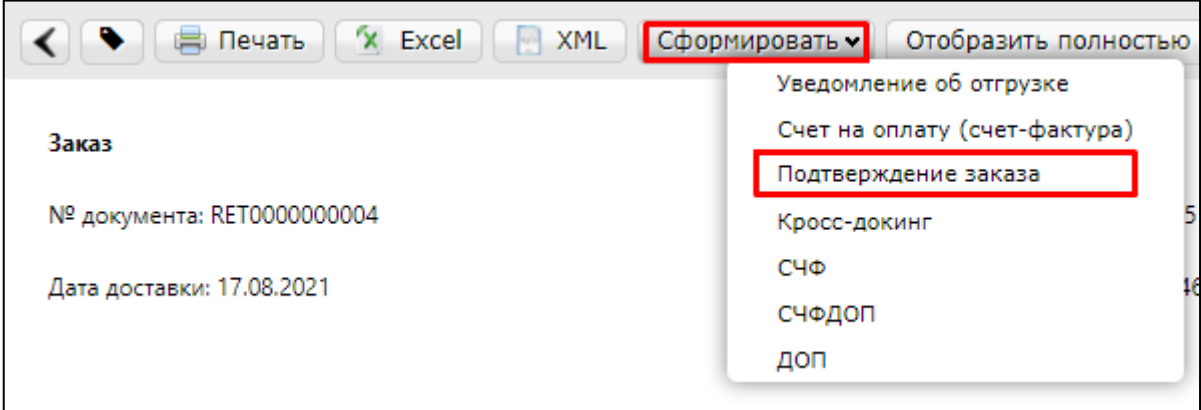

Рис. 1.3.

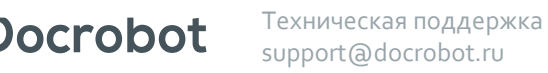

## **2. Заполнение основного блока в Подтверждении заказа.**

В открывшемся окне появится Форма для заполнения необходимых реквизитов ответного документа

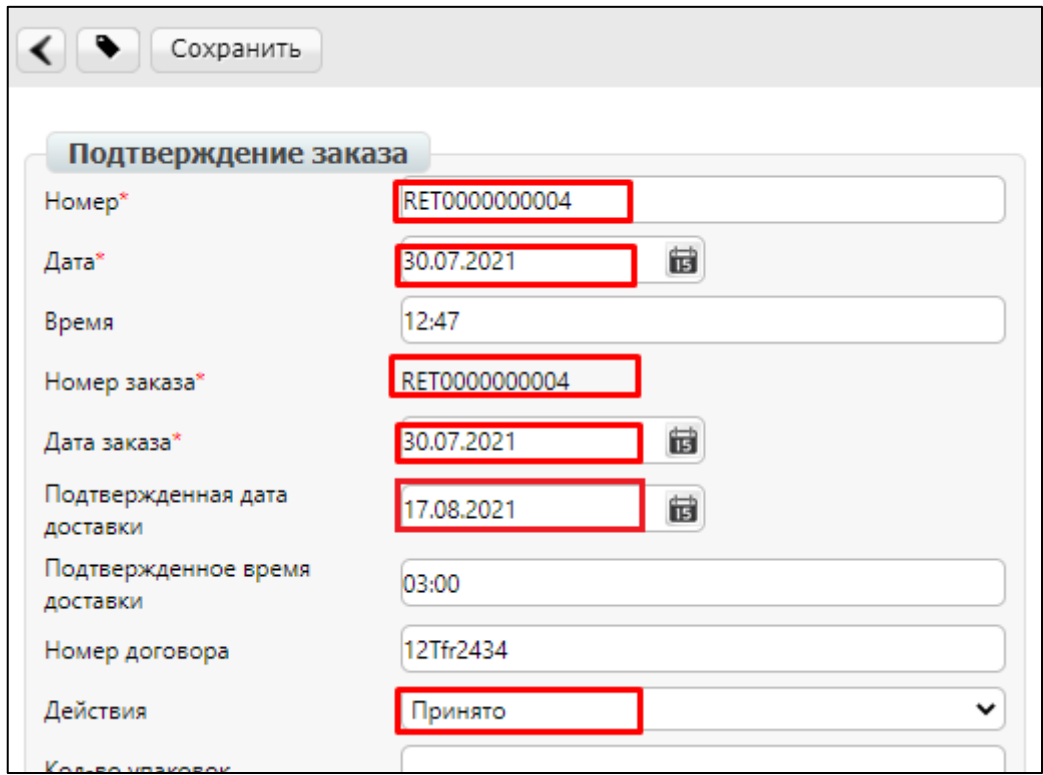

Рис. 2.1.

**1. Номер** может совпадать с номером заказа.

**2. Дата** — дата подтверждения, автоматически устанавливается текущее число.

**3. № заказа** автоматически переносится из заказа.

**4. Дата заказа** автоматически переносится из заказа.

**5. Подтвержденная** дата доставки — дата фактической поставки товара по данному заказу, переносится автоматически из заказа (в случае, если с сетью согласован перенос поставки на другой день, ее нужно изменить).

**6. Действия** — выбираются из выпадающего списка следующие действия: заказ принят в полном объеме, будет изменено поставляемое количество или отказ от поставки по данному заказу.

#### **2.1. Блок самовывоза**

При получении заказа с возможностью самовывоза в документе **Подтверждение заказа** необходимо в поле **"Самовывоз разрешен"** выбрать значение **"ДА"**

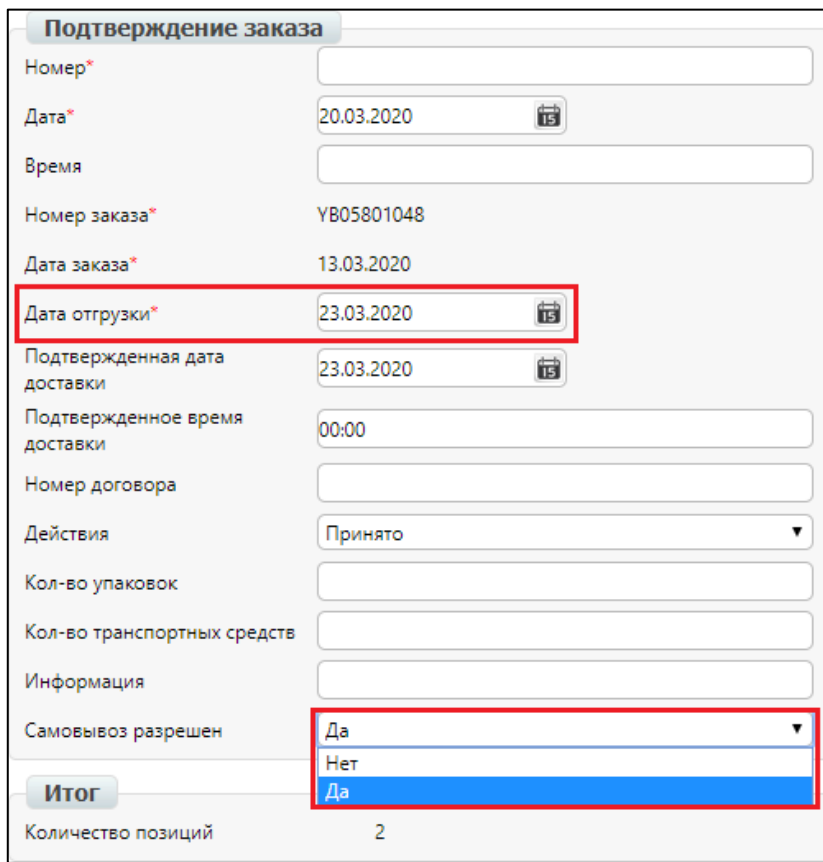

Рис. 2.1.1

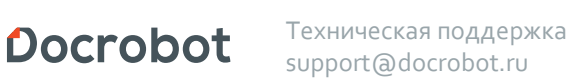

#### **3. Редактирование поставляемого количества.**

Ниже на странице формируемого документа находится перечень товарных позиций, которые были заказаны.

Система автоматически подставляет в колонку **Подтверждено** значение аналогичное заказанному и в колонку **Действие → Будет доставлено**.

Также в поле **Действия** в теле документа должно быть автоматически подставлено значение **Принято**:

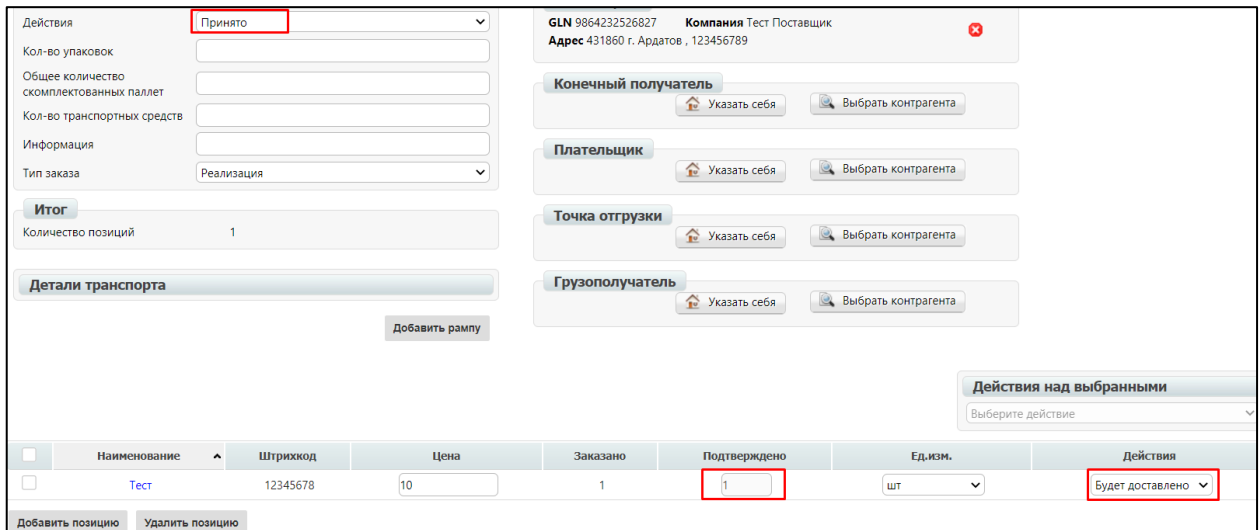

Рис. 3.1.

В том случае, если поставки по товарной позиции не будет, **не нужно удалять ее из данного перечня**.

Достаточно поставить значение **0** в поле **Поставляемое количество.**

Если поставляемое количество меняется, необходимо выбрать ввыпадающем списке **Изменение кол-ва.**

Затем ячейка **Подтверждено** по данной позиции станет доступной для изменений. В ней укажите количество, которое по факту может быть поставлено.

## **4. Отправка Уведомления об отгрузке**

Для отправки документа нажимаем на кнопку **Сохранить,** после чего все внесенные изменения вступают в силу, а затем — **Отправить**

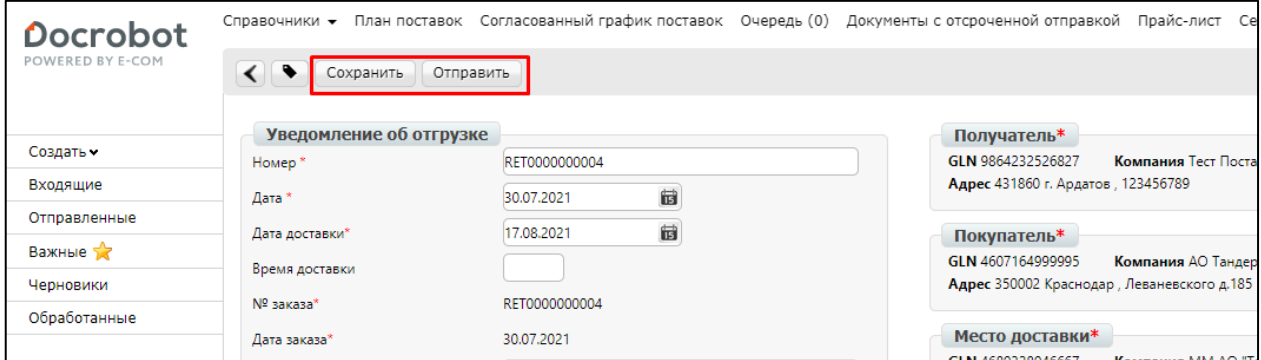

Рис. 4.1.

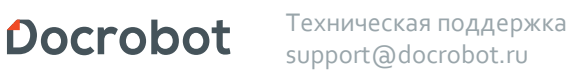